# Resetting Your Password using Secret Questions

This document was created for those who will need to reset their password from a previous password. Remember you must use your Employee ID (which was provided by Human Resources when hired) to verify your identity.

**Please be advised BSU has adopted the Multiple Sign-on (MSO) functionality. When users change their password through the password portal the password chosen will allow access to multiple software systems. This function will allow faculty/staff to use the same password to authenticate the following systems: Blackboard - Faculty, PeopleSoft - Faculty/Staff, and Email/OWA - Faculty/Staff. Please note, this functionality DOES NOT include accessing PeopleSoft Financials.**

*Multiple Sign-on (MSO) defined: As different applications and resources support different authentication mechanisms, multiple sign-on must internally translate credentials for the different mechanisms, from that used for initial authentication. This will allow the user to use the same password to authenticate several systems.*

#### **Before you start, please do the following:**

- Close all open browsers and start a new browser session.
- Please be sure to confirm you are running Internet Explorer (IE) in compatibility mode.
- Clear your browser's cache and cookies:
	- 1. In Internet Explorer, click the **Tools** icon, and then click **Internet Options**.
	- 2. On the **General** tab, under **Browsing history**, click **Delete**.
	- 3. In the **Delete Browsing History** dialog box, select **Temporary Internet files**, click **Delete**, and then click **OK**.
	- 4. Close and then reopen the browser.

If you are using your personal computer and are running into any issues, please try using Google Chrome or Mozilla Firefox as another option.

# Resetting Your Password using Secret **Questions**

### **STEP 1:**

Go to [www.bowiestate.edu.](http://www.bowiestate.edu/)

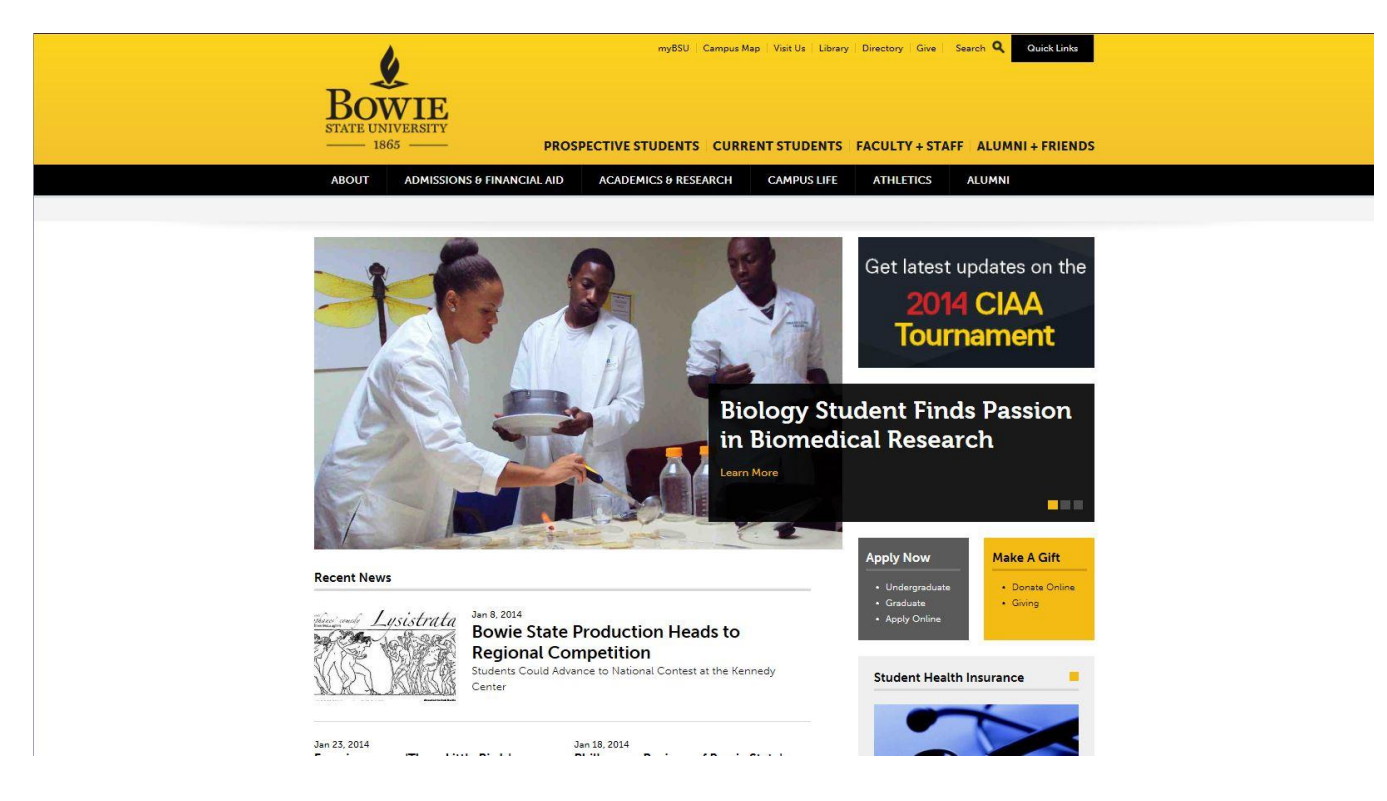

#### **STEP 2:**

At the very top of the page click on myBSU.

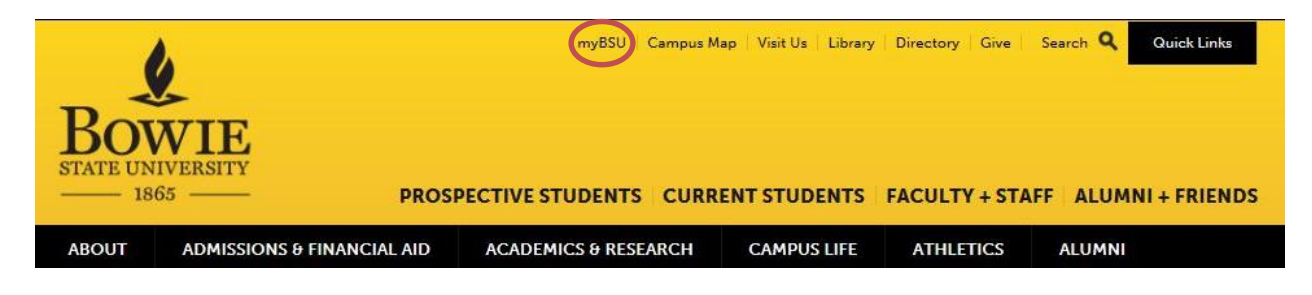

# Resetting Your Password using Secret **Questions**

### **STEP 3:**

Under "Faculty/Staff Links" click on "Faculty/Staff Password Reset"

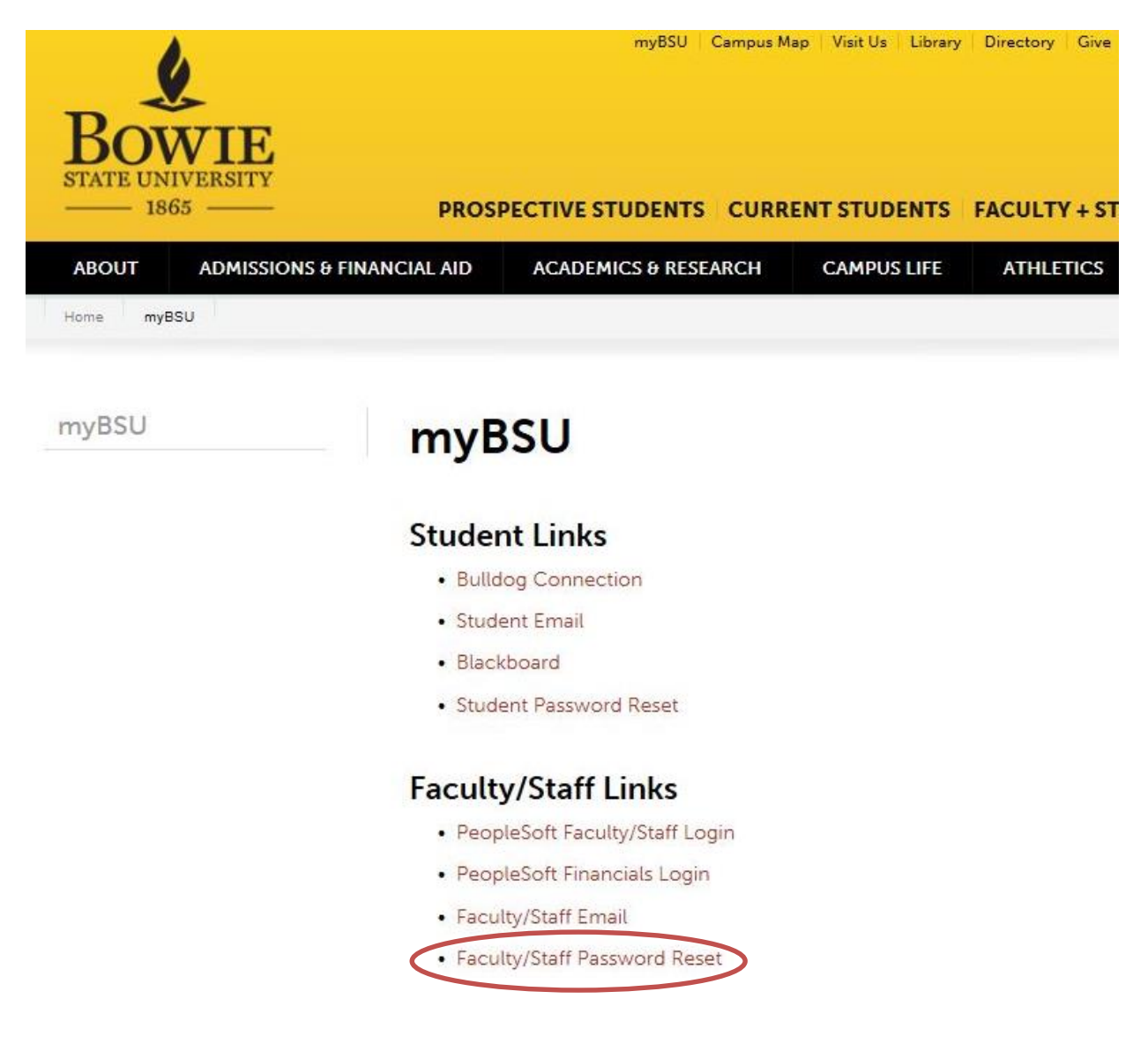

#### **STEP 4:**

This is the BSU Password Management Portal. Type in your "User ID". Your user id is normally everything that is before the **@** symbol of your email address (i.e. **doej2014**@bowiestate.edu). After entering your User ID, click the submit button.

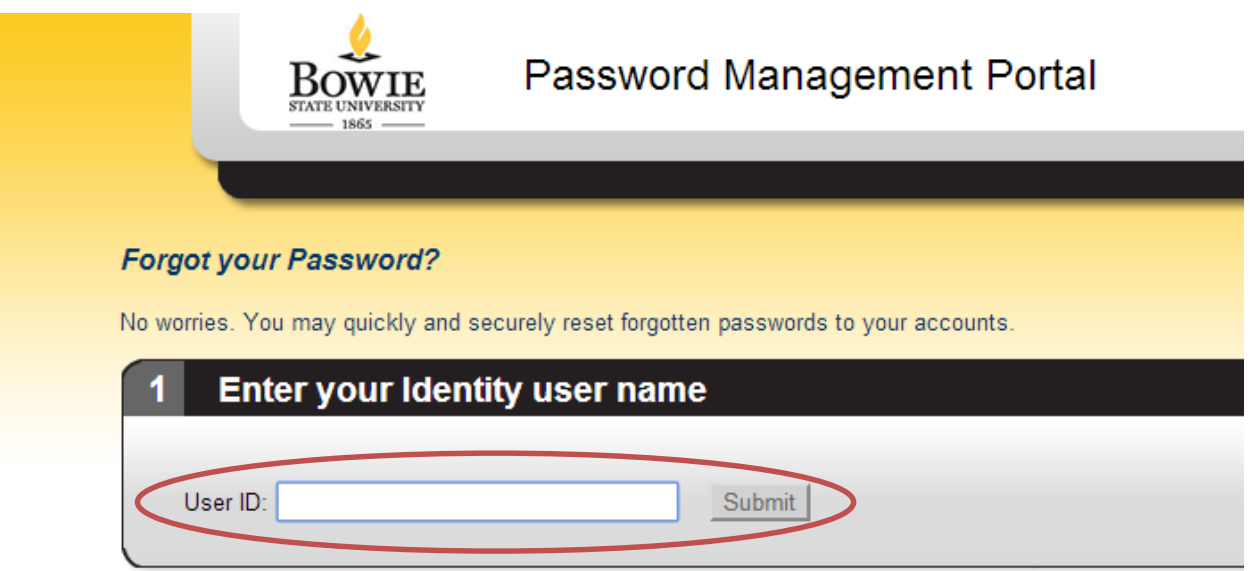

#### **STEP 5:**

Next you will verify your secret questions and provide the answers. Please be advised, this is not case sensitive. Once completed then click Submit.

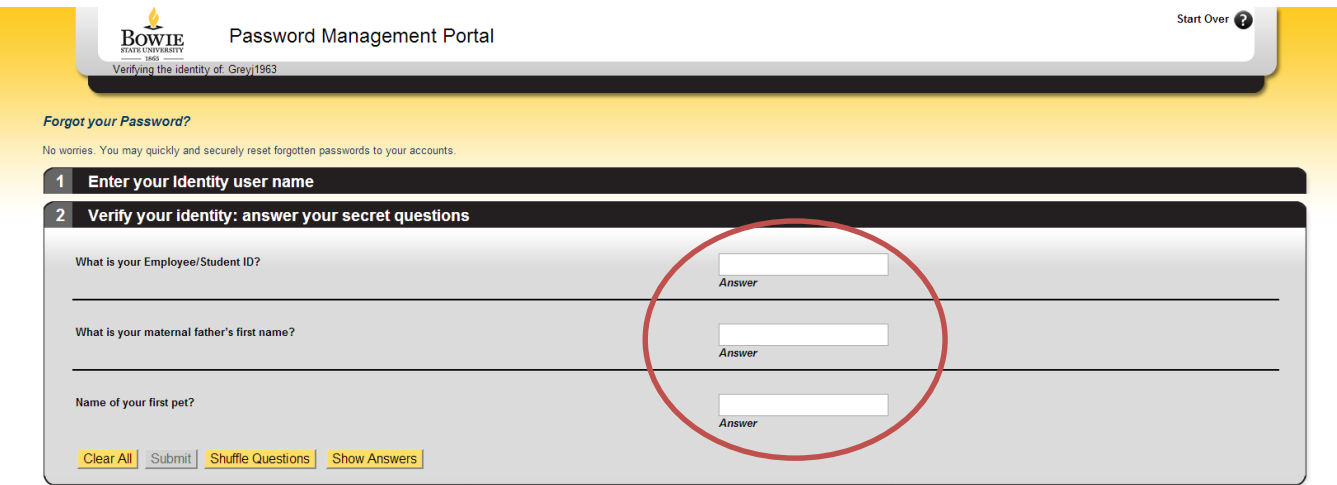

### **STEP 6:**

Here is where you actively select to "Reset my password" and click Next.

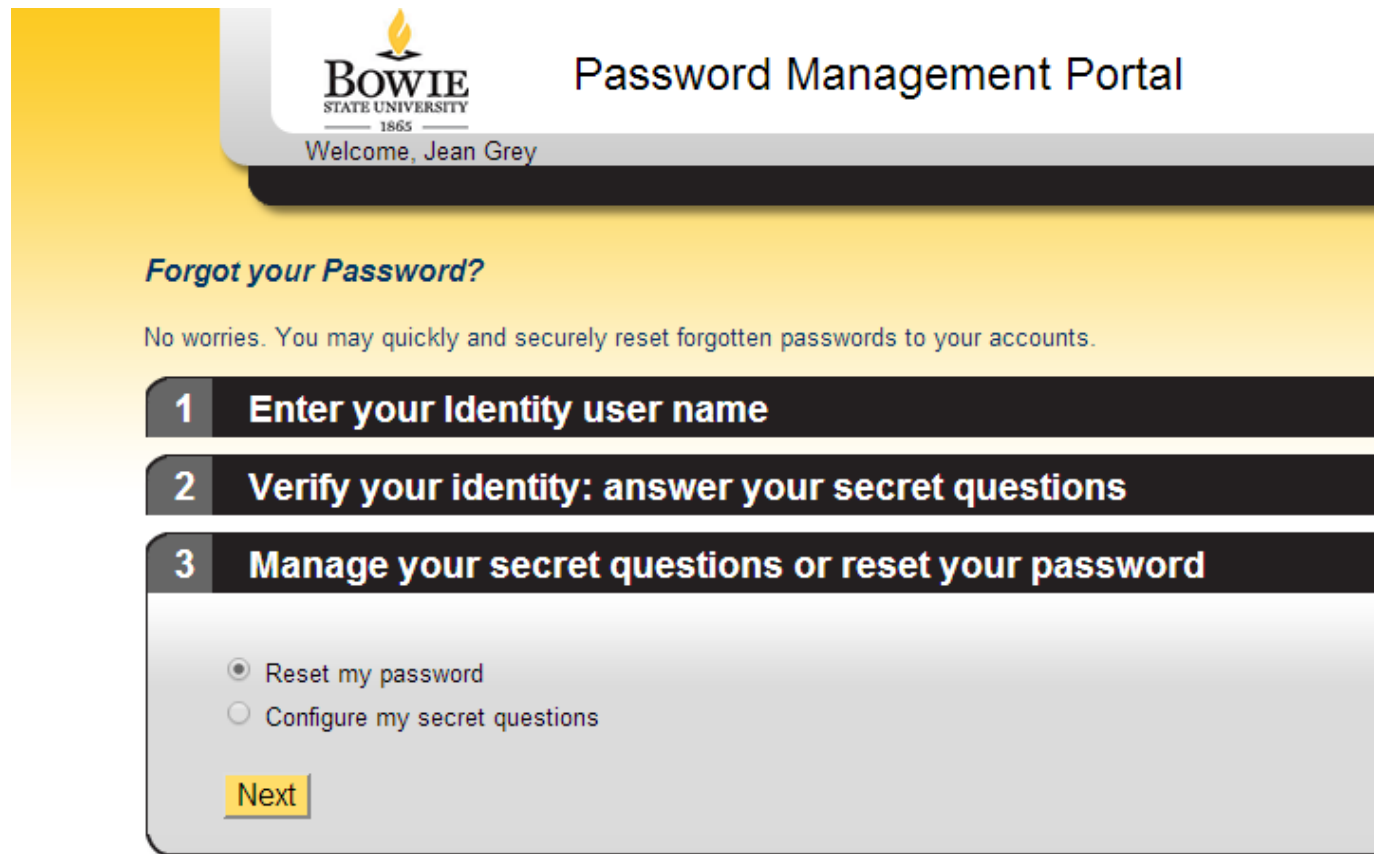

*\*Note: If you should choose to "Configure my secret question", it will take you back to "step 4" where you can choose to change your answer or select a new question and answer.*

## **STEP 7:**

Enter your new password and click Submit.

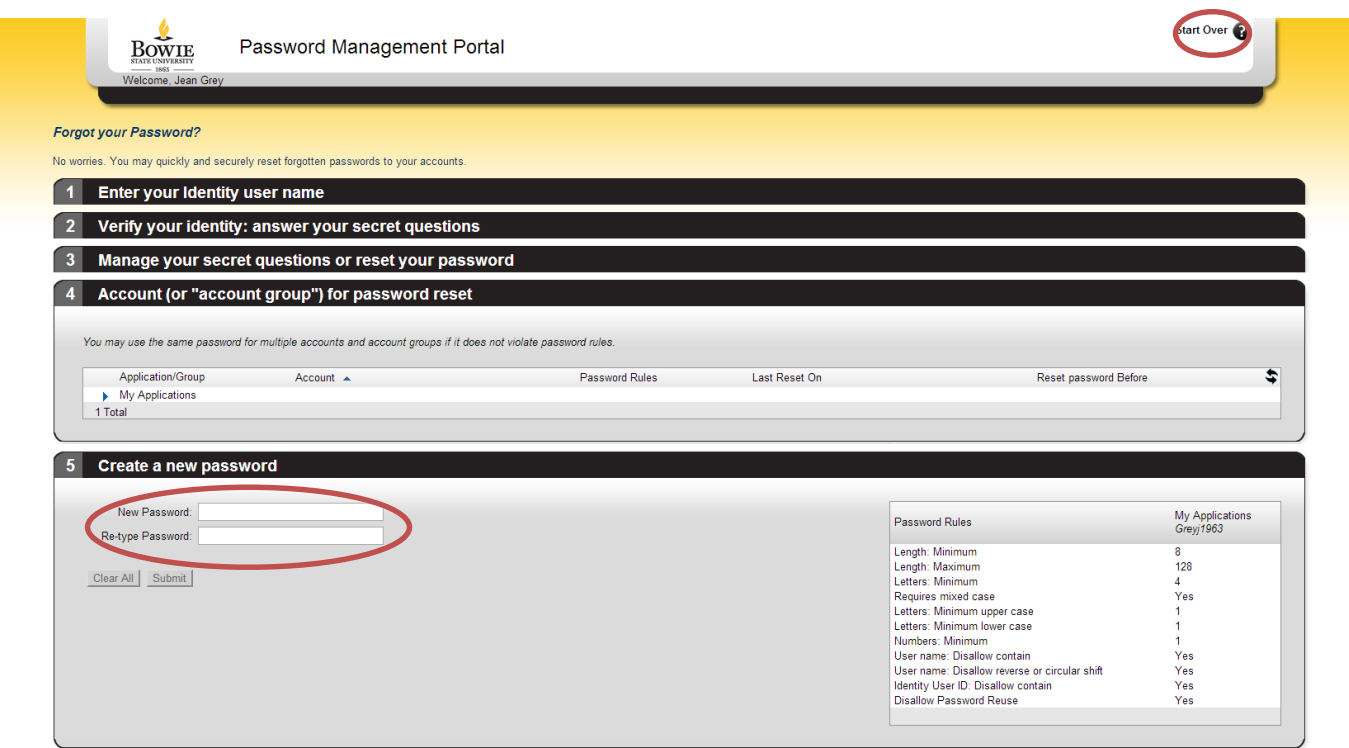

*\*Note: If you should make a mistake and hit submit, you can select the start over button in the upper right hand corner.*

*Before you enter your password, please be advised that BSU passwords must meet the following requirements:*

- 8 characters minimum and 16 characters maximum
- Requires 3 out of 4 of the following:
	- o Lowercase characters
	- o Uppercase characters
	- o Numbers (0-9)
	- o Symbols (see password restrictions above)
- Password Restrictions
	- o Must not reuse a previous password
	- o Must not contain your name or username
	- o Unicode characters
	- o spaces
	- o Cannot contain a dot character '.' immediately preceding the '@' symbol

#### *Additional information for creating secure passwords*

- 1. Microsoft: Create Strong Passwords [\(http://www.microsoft.com/protect/fraud/passwords/create.aspx\)](http://www.microsoft.com/protect/fraud/passwords/create.aspx)
- 2. The Password Meter [\(http://www.passwordmeter.com/\)](http://www.passwordmeter.com/)

#### **Complete Step 7:**

Enter your new password and click Submit.

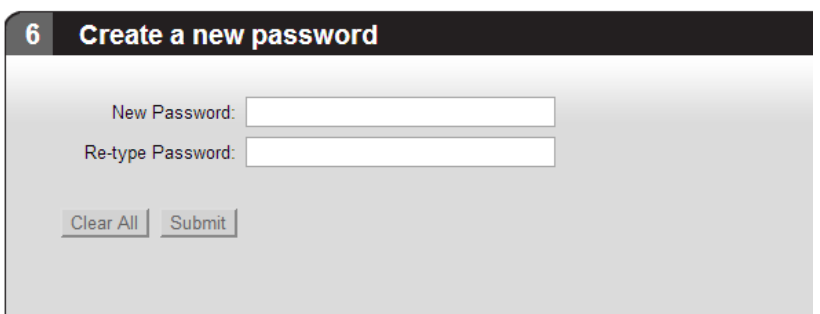

#### **STEP 8: CONGRATULATIONS!!**

You have successfully reset your password. Click Exit Kiosk. Be sure to test your new password.

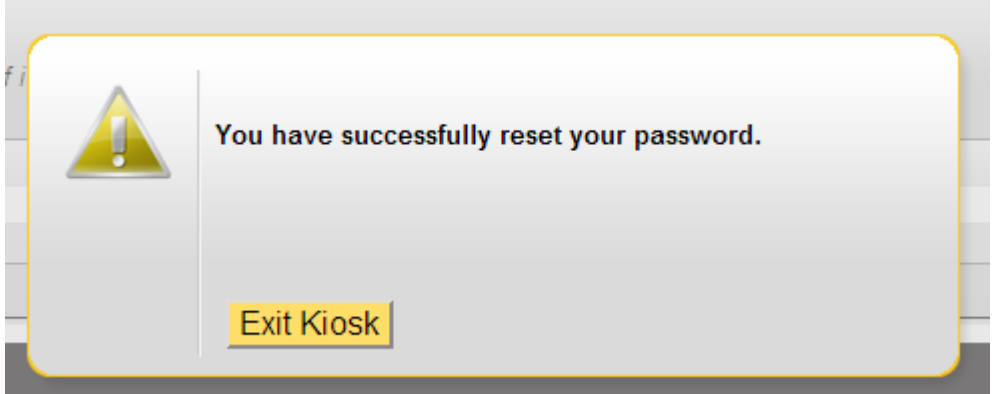

# *\*\*Note: You must reboot the computer if you are using a system located on campus.*

*Should you continue to have issues, please contact the HelpDesk a[t Helpdesk@bowiestate.edu.](mailto:Helpdesk@bowiestate.edu)*